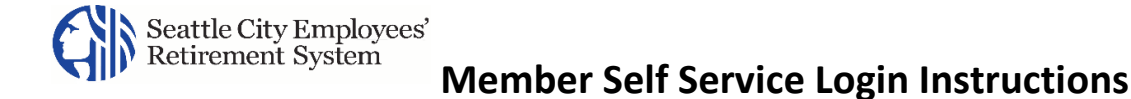

## Logging into MSS

After you register, you will login to MSS using the **username and password** credentials you established during registration.

1. From the SCERS MSS Portal web page, click on the "Go to MSS Login" button or type https://seattleretirementportal.vitechinc.com/v3prodmss into your browser.

**Result:** The *Login* page for the SCERS Member Self Service portal displays.

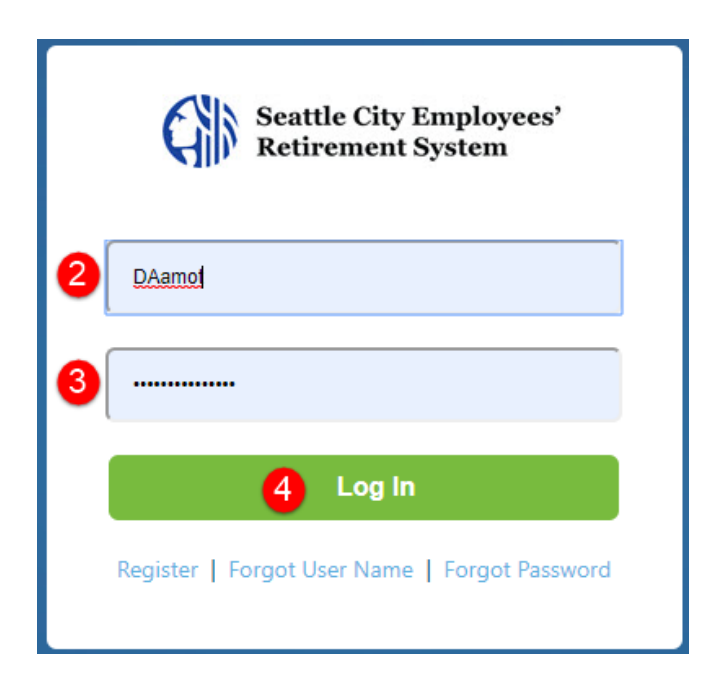

- 2. Enter your **Username**.
- 3. Enter your **Password**.
- 4. Click **Log In**.

**Result:** The *Login Verification* page displays, allowing you to select if you want the one-time login code to be sent to the Contact email address you used to register (or have since updated) or to a phone number associated with your retirement account by text or phone call. The full Contact email address or Phone number is "masked" for additional security.

**SCERS MSS portal uses "2 Factor Authentication" as extra security to protect your information.** 

**This security feature requires you to enter a unique login code each time you log into the MSS portal.** 

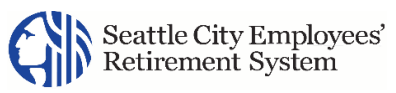

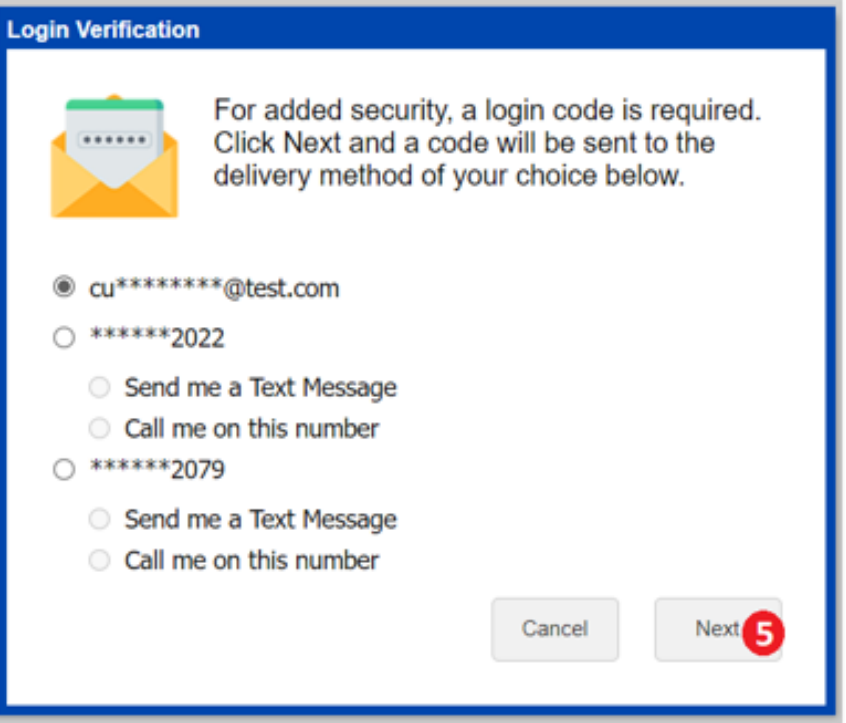

## **Log in code Options:**

**You can choose to have your login code sent to your contact email address, or phone number on file with SCERS. If you select a phone number, you will need to also choose if you want the code sent by text message or phone call.** 

## 5. Click **Next**.

**Result:** The *Login Verification* page updates to provide a text box to enter the login code.

## Seattle City Employees'<br>Retirement System<br>**Member Self Service Login Instructions**

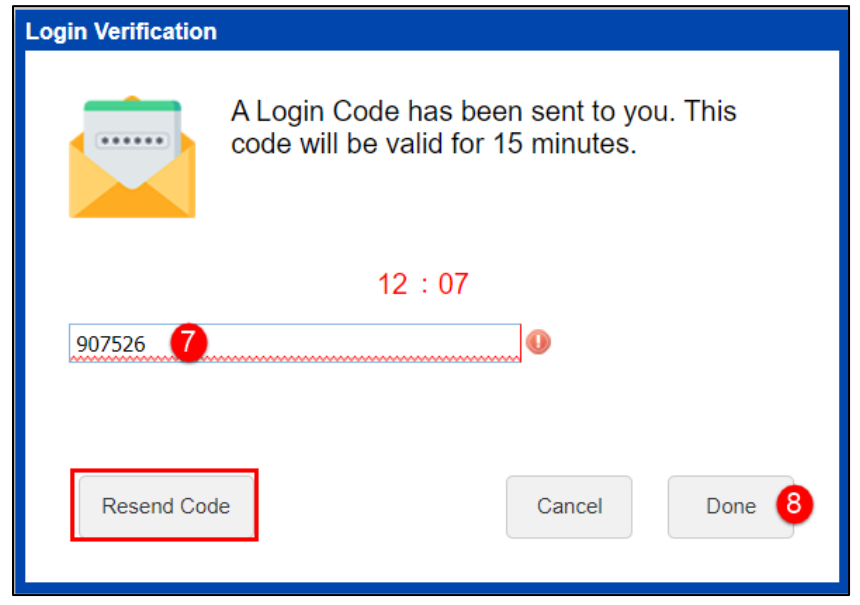

**The login code is valid for 15 minutes. If you have not received your login code after 15 minutes, click Resend Code**.

**If you selected the text option and have to request the code be resent, you will receive an automated phone call to the same phone number instead of a text message.** 

- 6. Check your Contact email account or phone to obtain the login code
	- $\blacksquare$  Check your Contact email to obtain the login code if you selected the email option.
	- Check your Phone text message to obtain the login code if you selected the" Send me a Text Message".
	- **Accept/Receive a call on your phone and follow the instruction to obtain the login code if you** selected the" Call me on this number".
- 7. Enter the **Login Code** in the text box.
- 8. Click **Done**.

**Result:** Your MSS *Home* page displays.